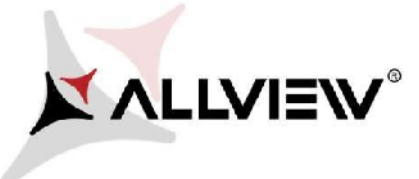

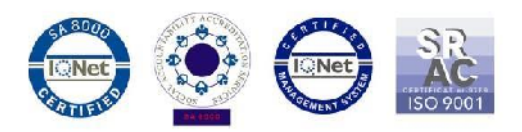

## *Процедура за онлайн ъпдейт на Allview X3 Soul Mini Android™ 5.1 / 12.07.2016*

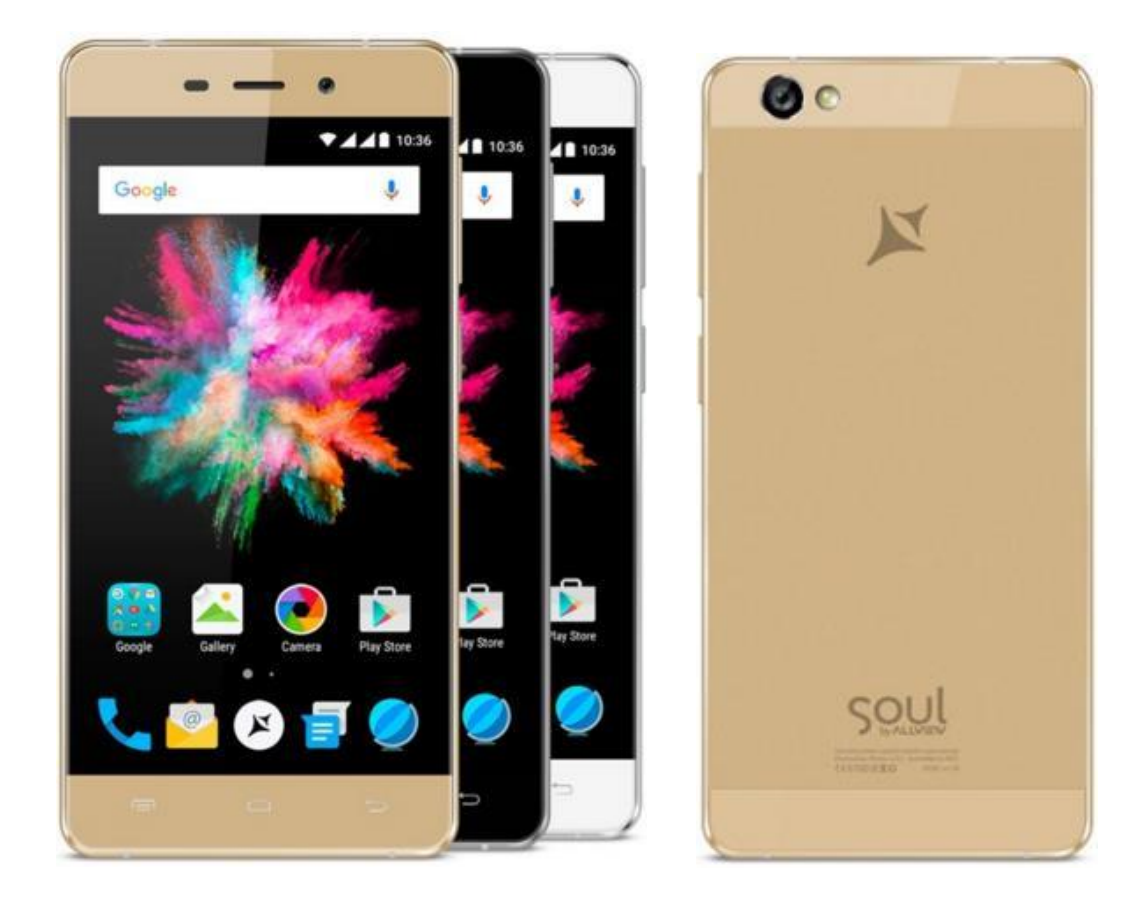

*Предимства след ъпдейт на софтуера:*

- *подобрена стабилност на софтуерната версия;*
- *оправени бъгове от предишната версия.*

*ВНИМАНИЕ! Телефонът трябва да е напълно зареден при стартиране на процедурата.*

*ВНИМАНИЕ! Моля, в никакъв случай, не прекратявайте процедурата по ъпдейт.*

*Софтуерният ъпдейт е операция, която извършвате на ваша отговорност, следвайки следните стъпки.*

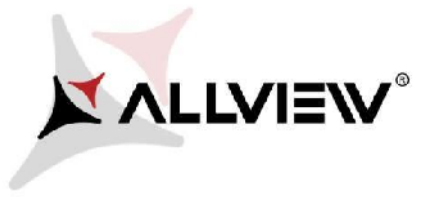

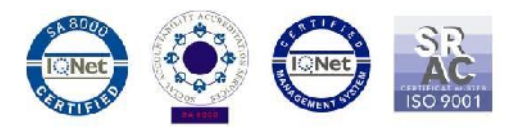

За обновяване на софтуерната версия на смартфона *Allview X3 Soul Mini,* моля следвайте следните стъпки:

1. Включете телефона и го свържете към безжична мрежа.

2. Уверете се, че е поставена микроСД карта в телефона и че тя е избрана по подразбиране, като място за запис.

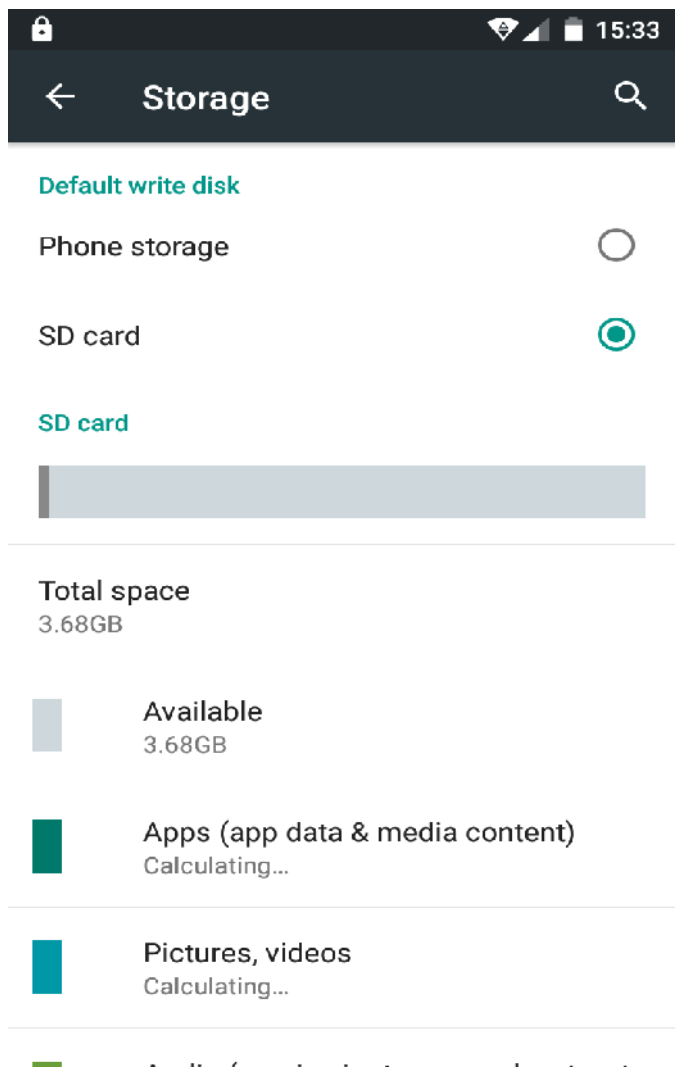

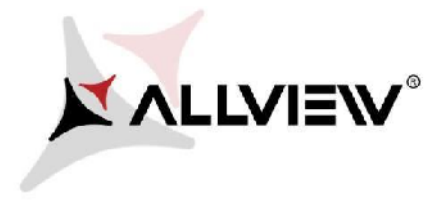

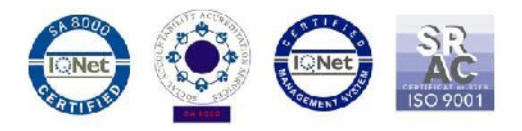

3. Отворете приложението **"Update OTA"** / актуализация през мрежата /:

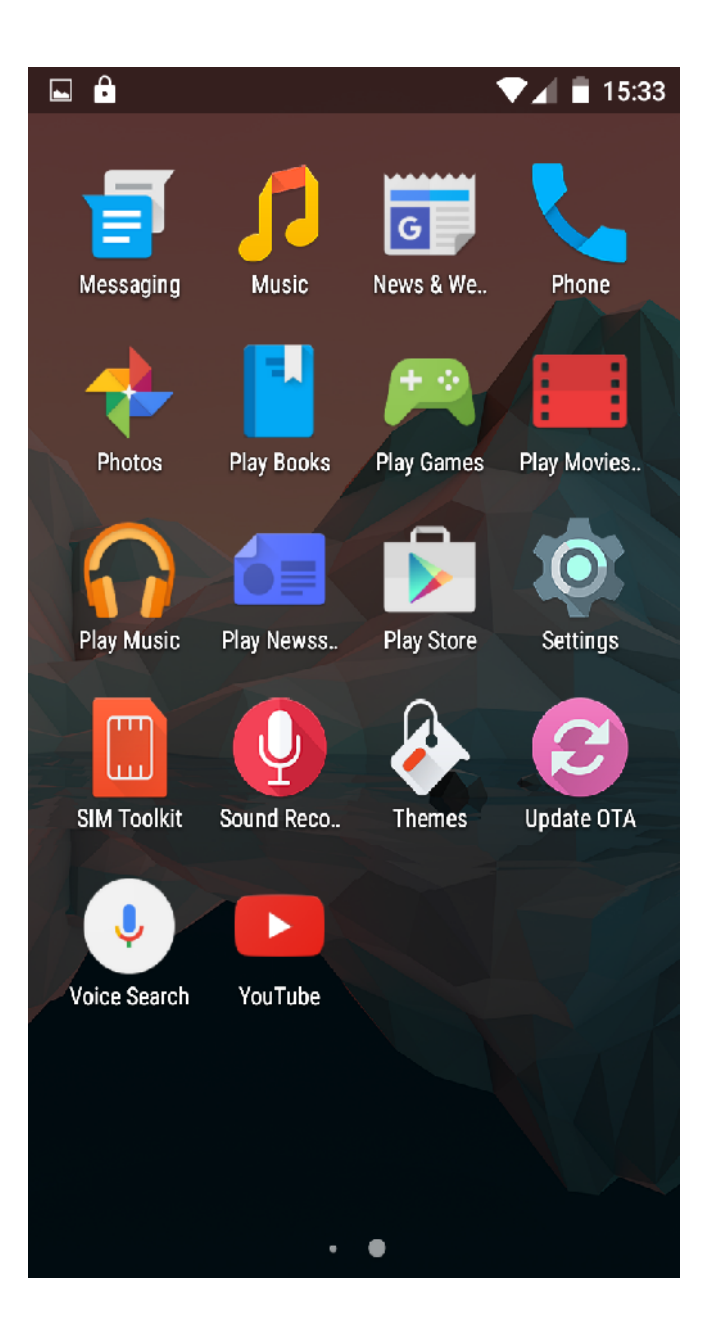

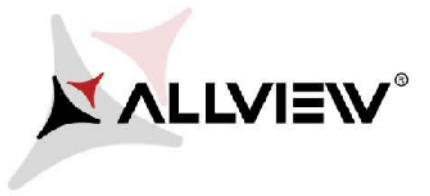

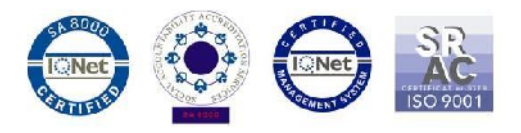

4. Търсете новата софтуерна версия (*X3\_Soul\_mini\_SV20.0*) в приложението "**System update".** Натиснете бутона **Download /сваляне /:**

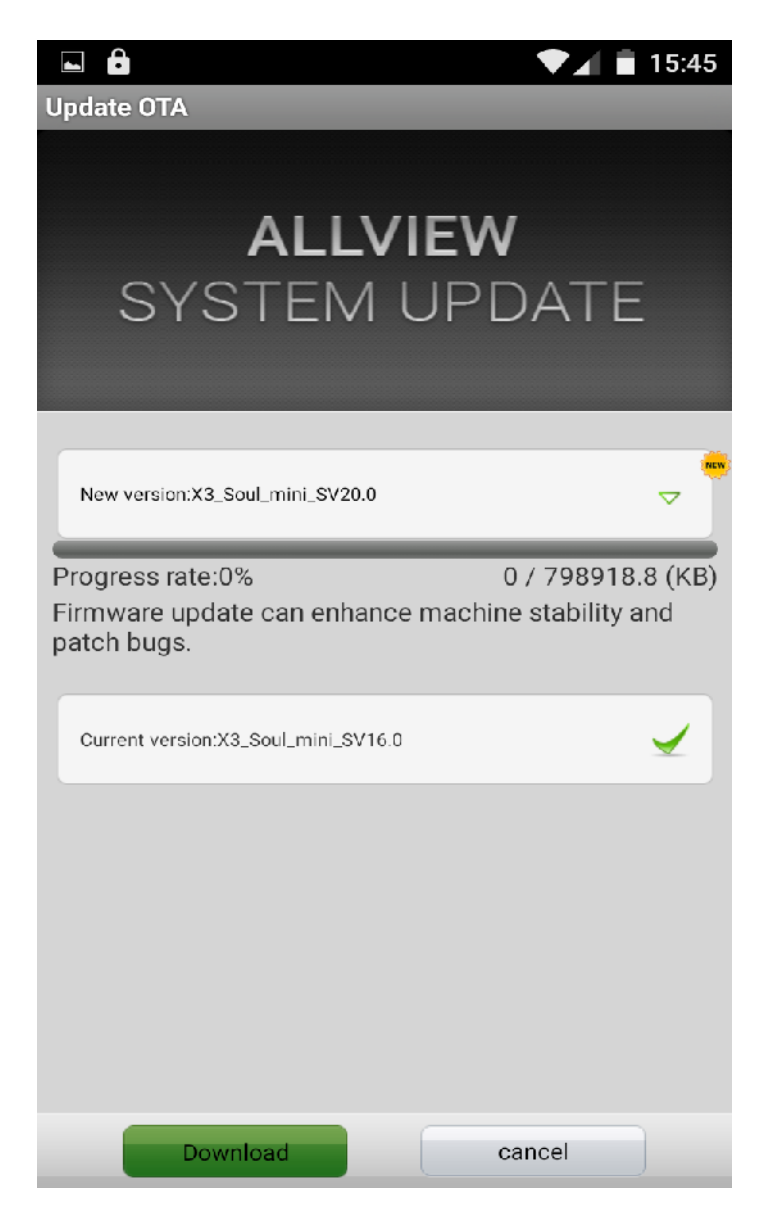

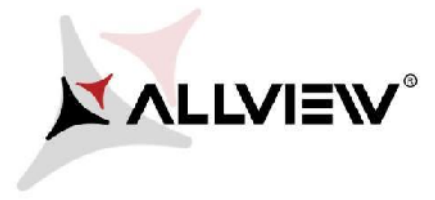

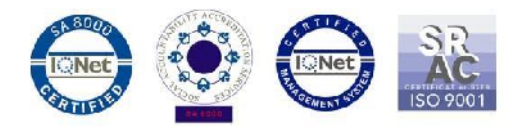

5. Изчакайте, докато новата софтуерна версия се свали и запише на микроСД картата на телефона:

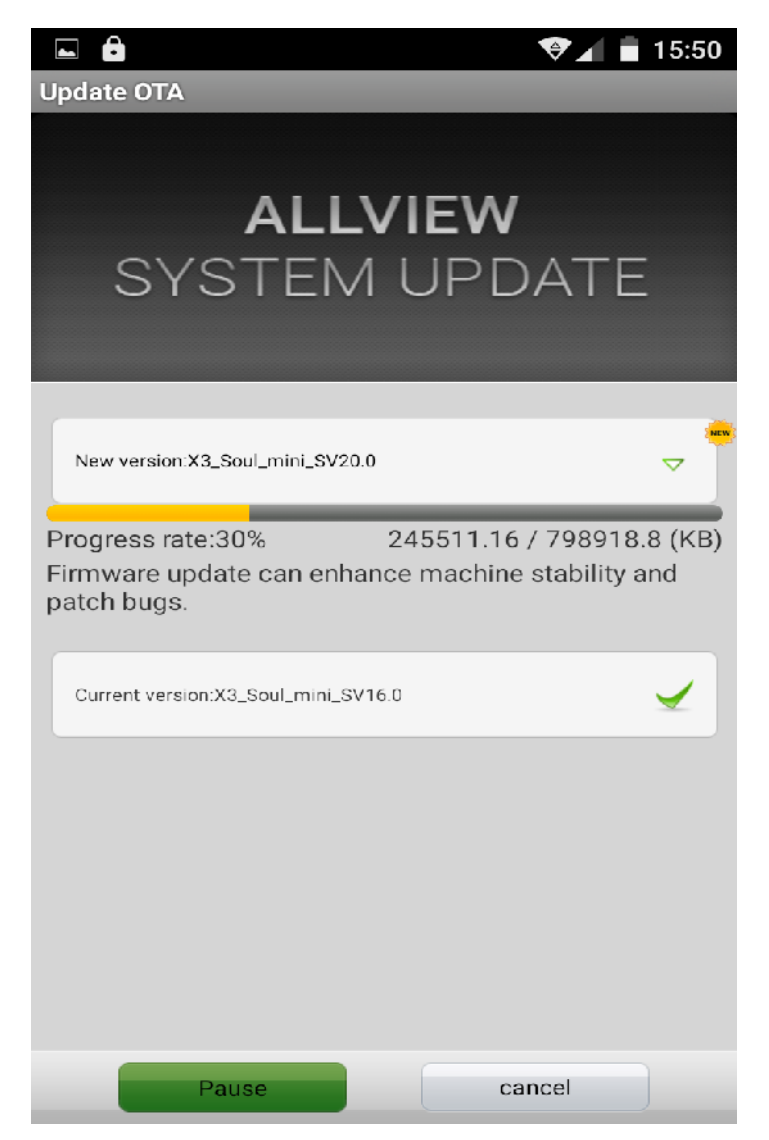

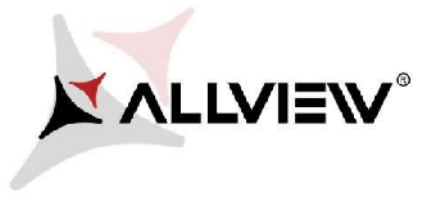

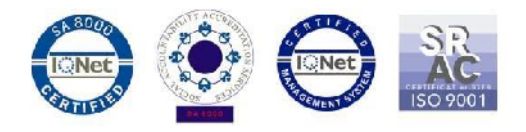

6. Следното съобщение относно софтуерната актуализация ще се покаже на екрана на телефона:

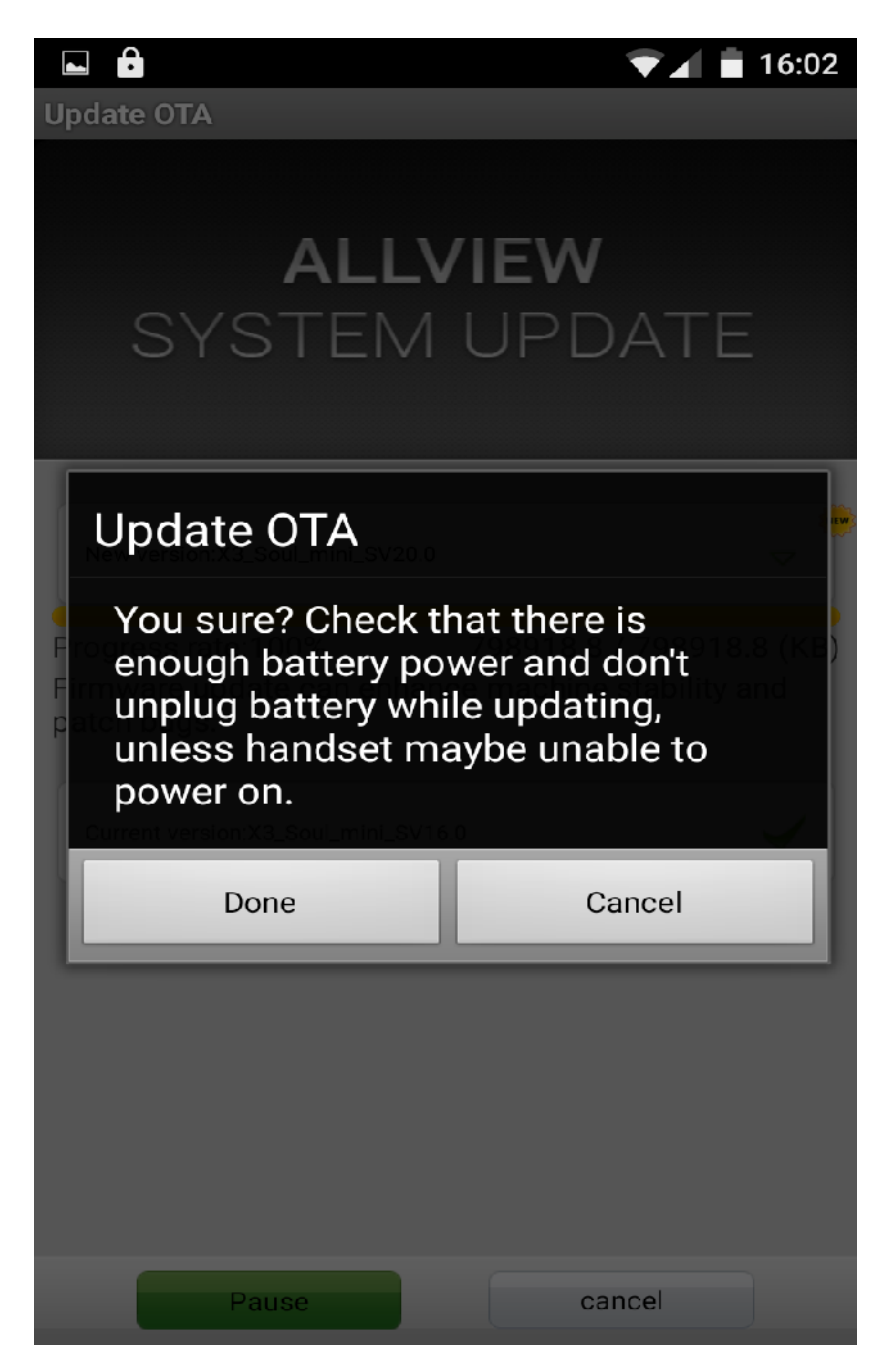

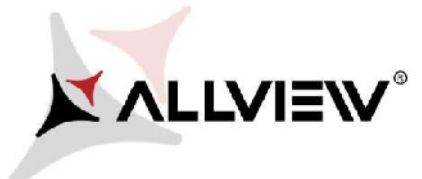

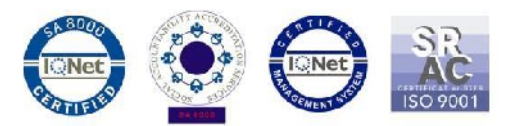

7. Изберете *Start*. Телефона ще се рестартира и процедурата по актуализация ще стартира автоматично.

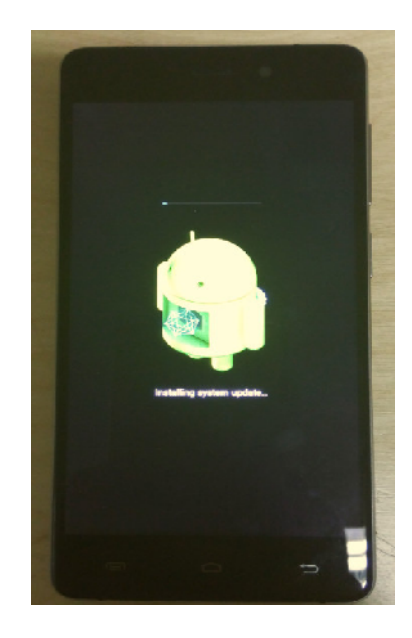

8. След края на процедурата, телефона ще се рестартира автоматично.

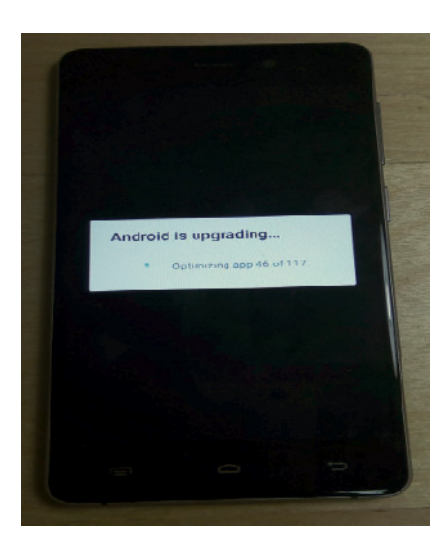

9. *"Android is upgrading"/андроид се обновява /* ще се покаже на екрана на телефона.

*Файлът с актуализацията, записан на микроСД картата, ще се изтрие автоматично, след края на процеса.*

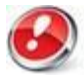

*Препоръчваме Factory Reset / връщане до фабрични настройки след рестарт / след актуализацията на софтуера, за да се предотвратят евентуални грешки*.

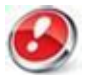

*Цялата лична информация и свалени приложения, ще бъдат изтрити от телефона ви след Factory Reset.*